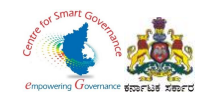

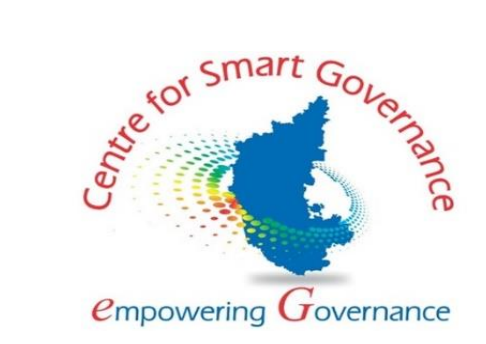

# **(https://kgidonline.karnataka.gov.in) Life Insurance New Business USER MANUAL FOR CASE WORKER**

## **Karnataka Government Insurance Department**

### Government of Karnataka

Prepared by

Centre for Smart Governance (CSG)

No. 2A, Hayes Road

Bengaluru - 560025

Page **1** of **16**

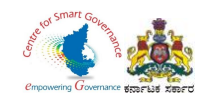

#### Karnataka Government Insurance Department Web Page:

- a) Open the web browser.
- b) Enter the URL (http://49.206.243.82:92/).

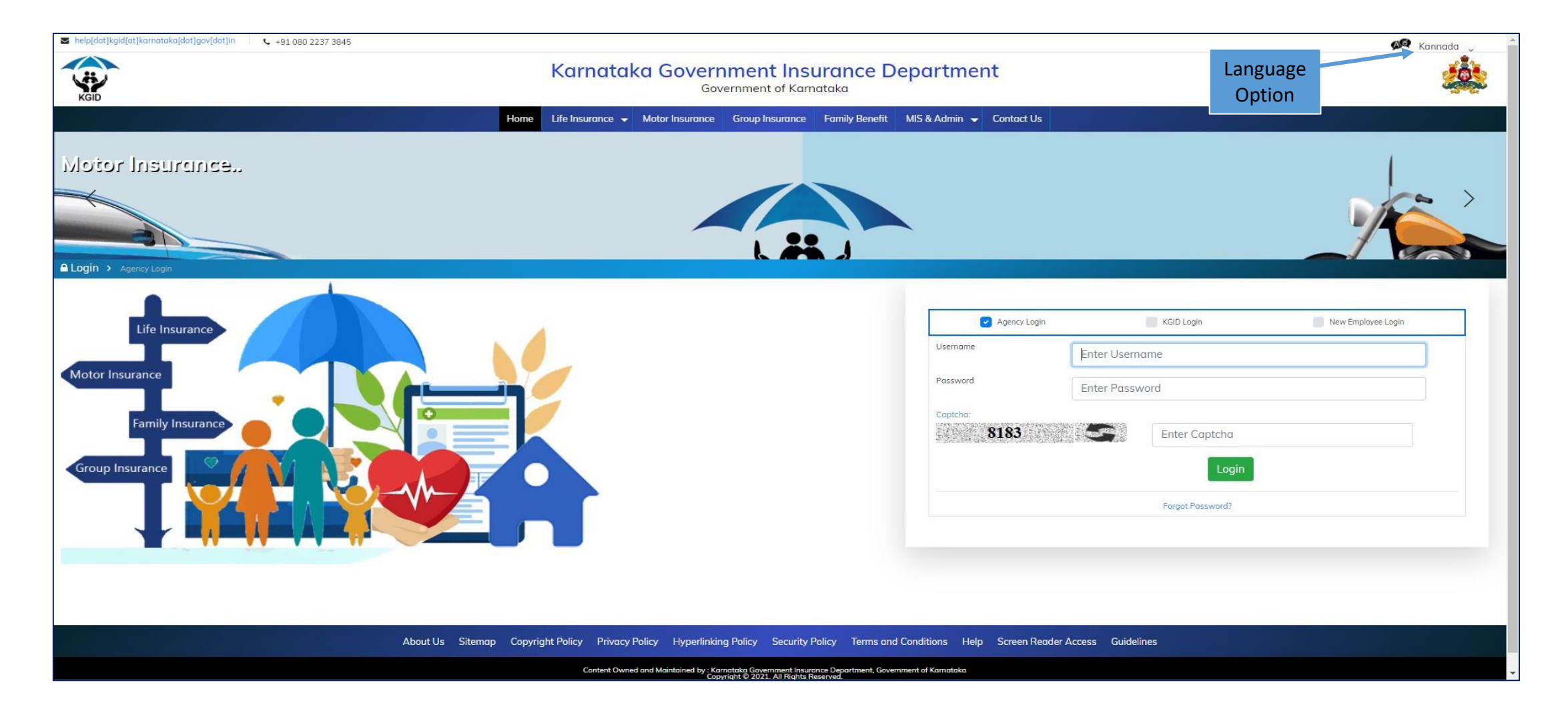

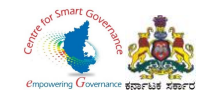

# Verification and Scrutiny of New Employee Details

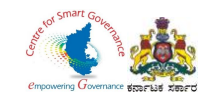

#### **Login Page: Case Worker**

- 1. Caseworker has to enter his "KGID number" and the Mobile number is auto-populated.
- 2. Click on "Authenticate" Button to get the "OTP".

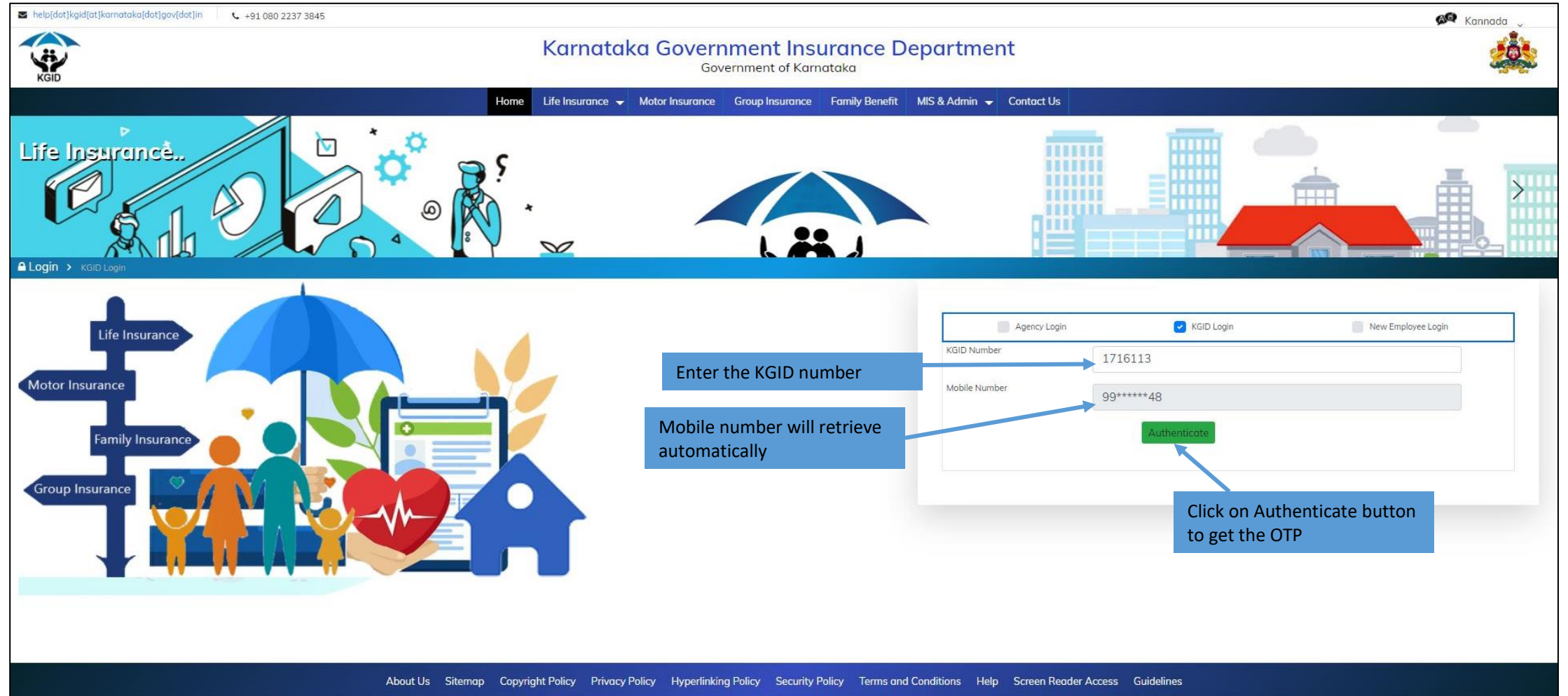

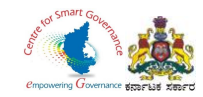

#### 3. Enter the "OTP" and "Captcha" and click on "Login" button.

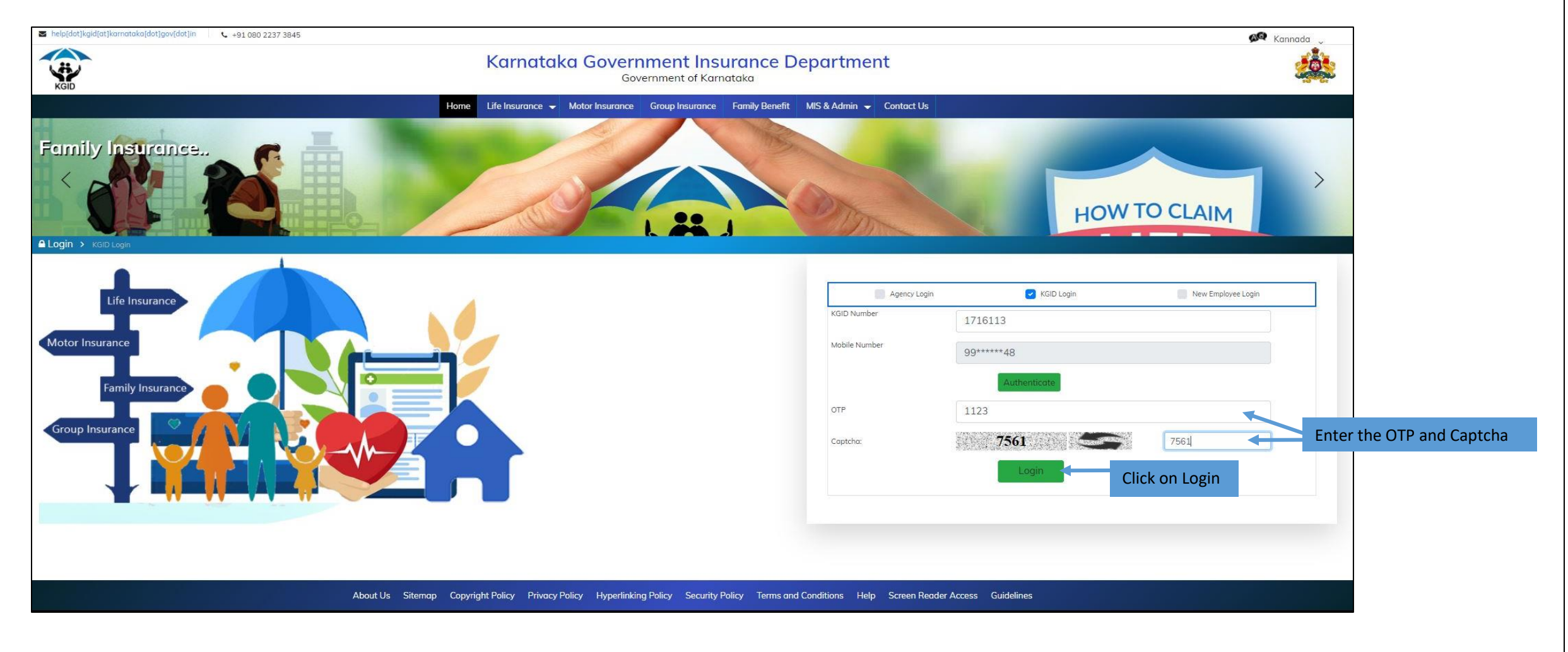

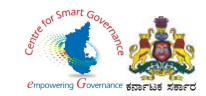

- 4. The dashboard displays a report of Processed Applications and the Pending Applications.
- 5. Number of Applications submitted for verification are displayed.
- 6. Click on "View Application" to open the application.

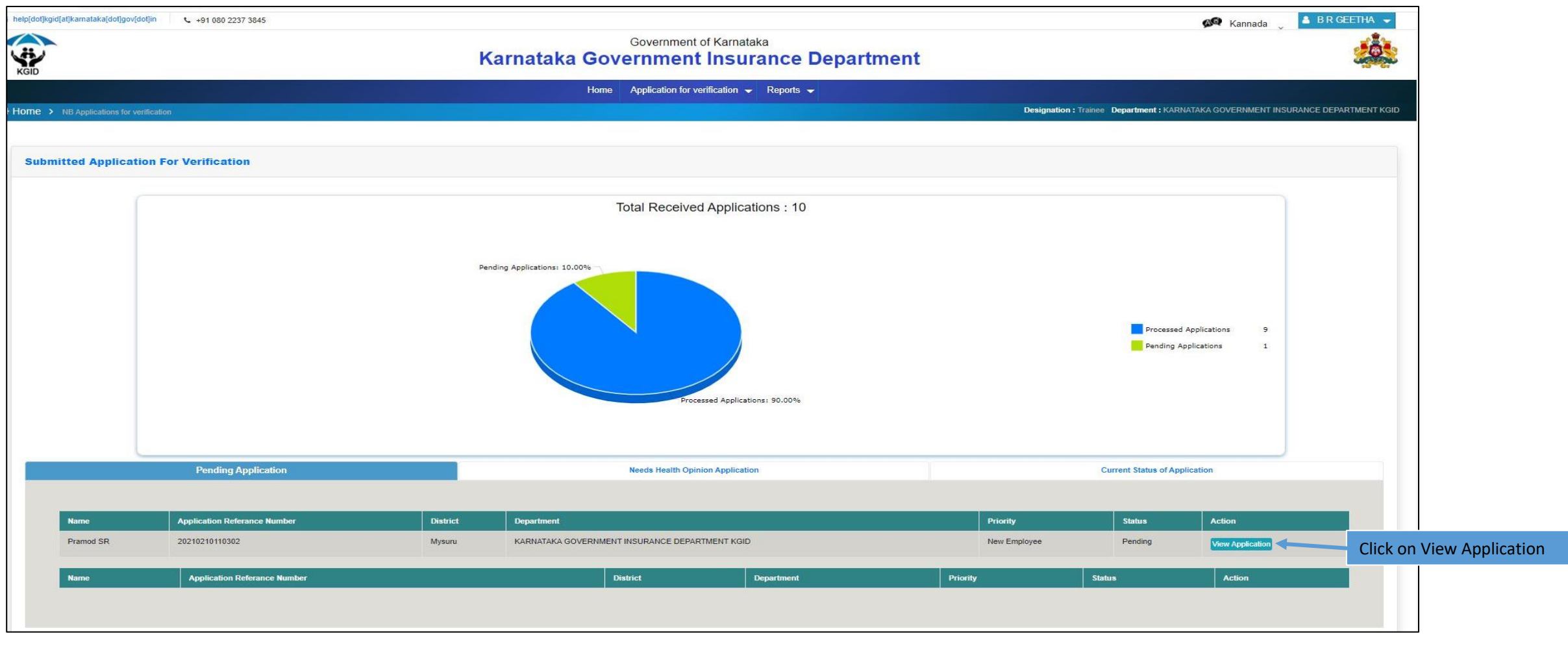

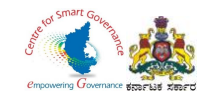

7. Workflow Details of the Applications are displayed.

8. Click on Next option to proceed further.

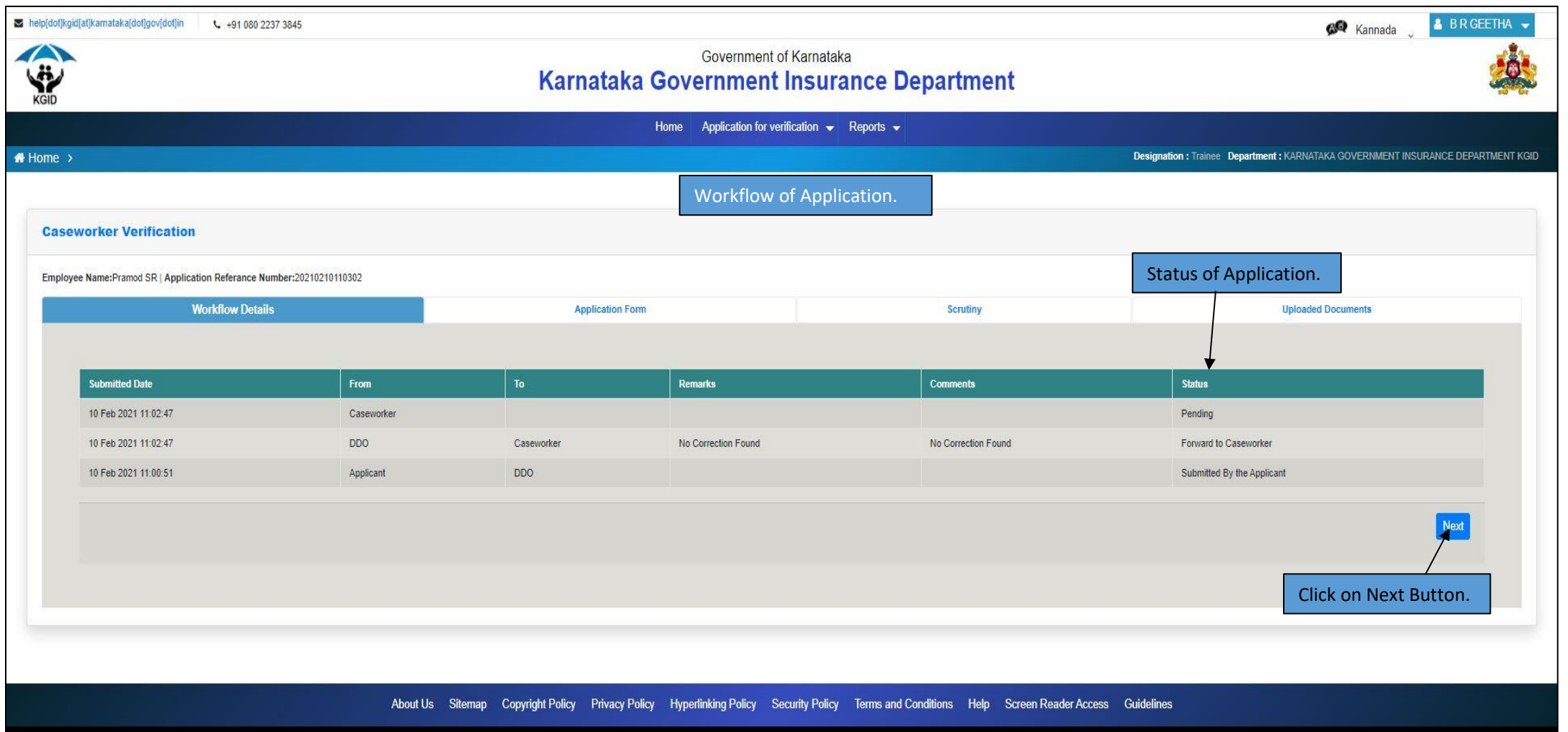

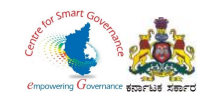

- 9. Caseworker has to verify the following details in the Application form:
	- \* Basic & KGID Details
	- \* Family Details & Nominee Details
	- \* Personal Details
	- \* Payment Details
	- \* Medical Examination Report

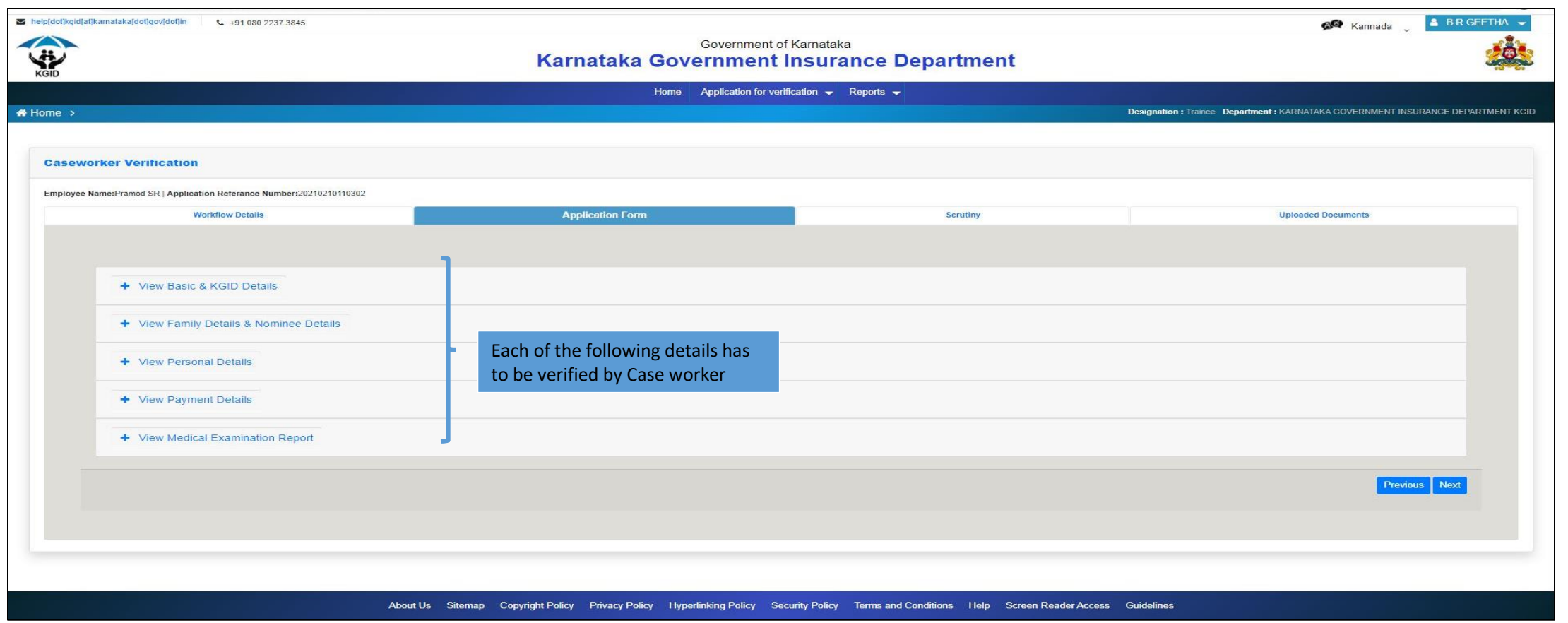

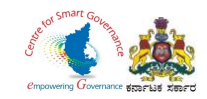

#### 10. To verify the "Basic Details" & "KGID Details" tick the check box verify.

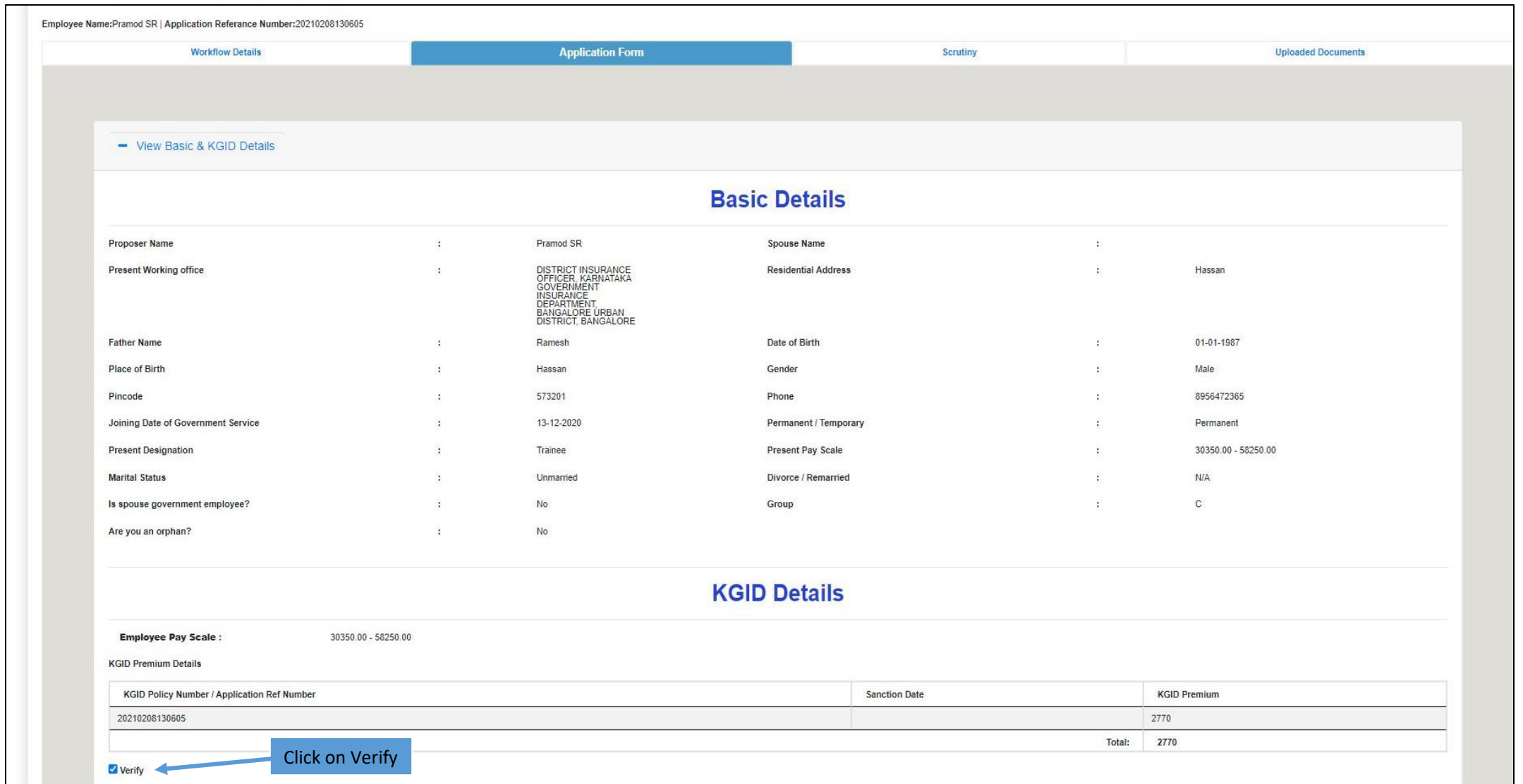

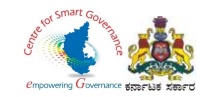

#### 11. To verify the "Family Details" & "Nominee Details" tick the check box verify.

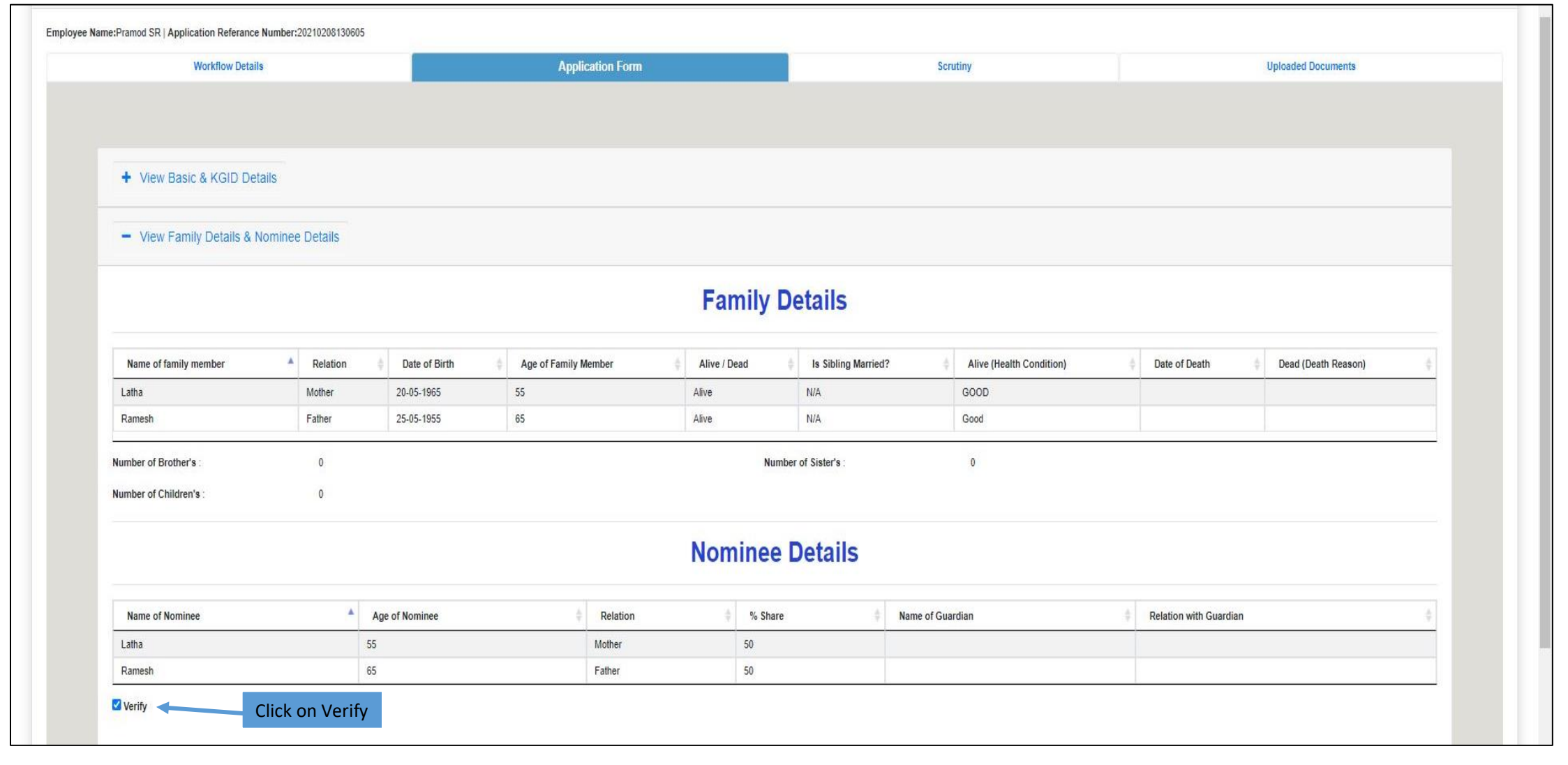

Page **10** of **16**

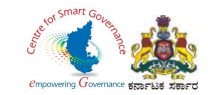

#### 12. To verify the "Personal Details" tick the check box verify.

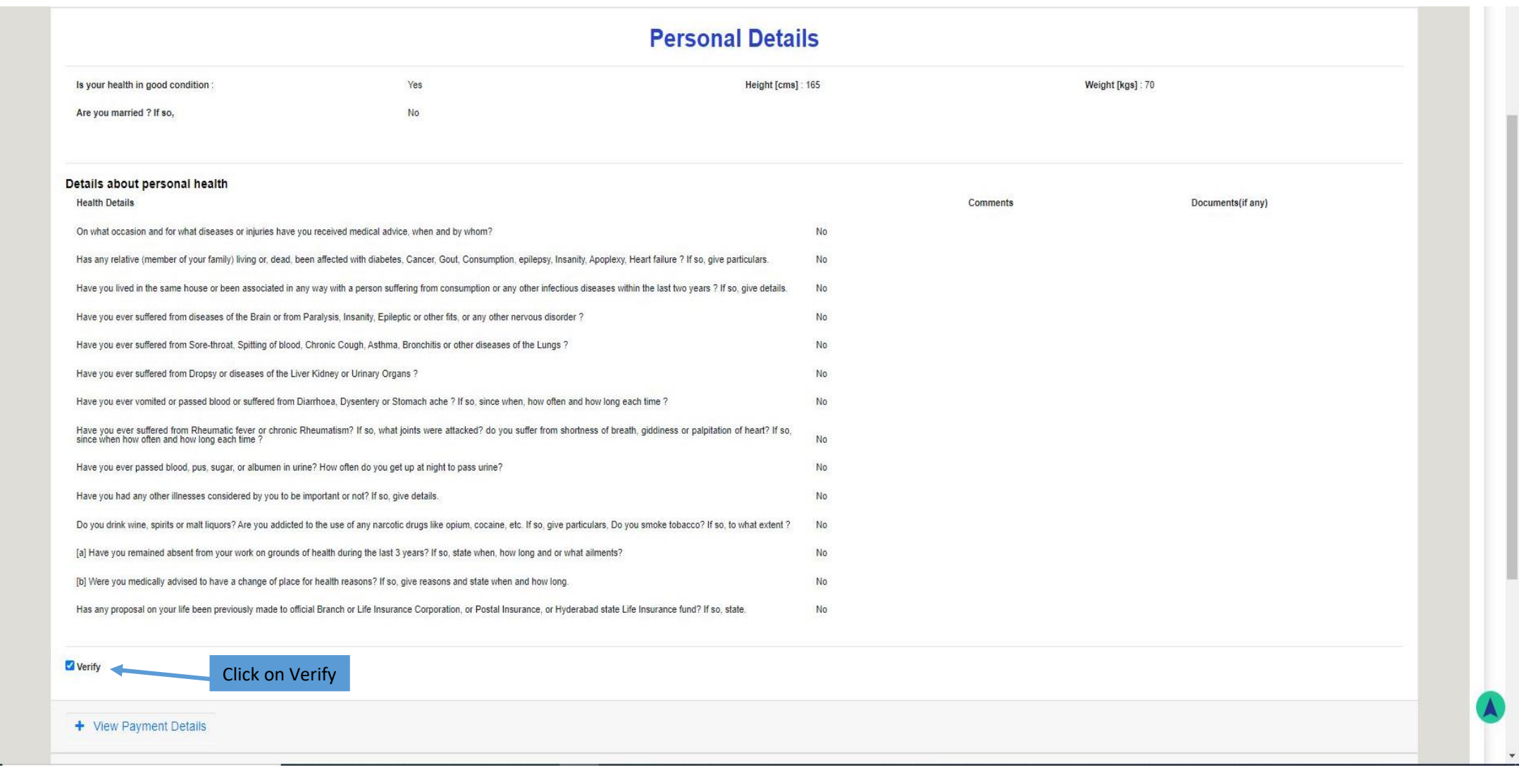

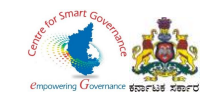

#### 13. To verify the "Payment Details" tick the check box Verify.

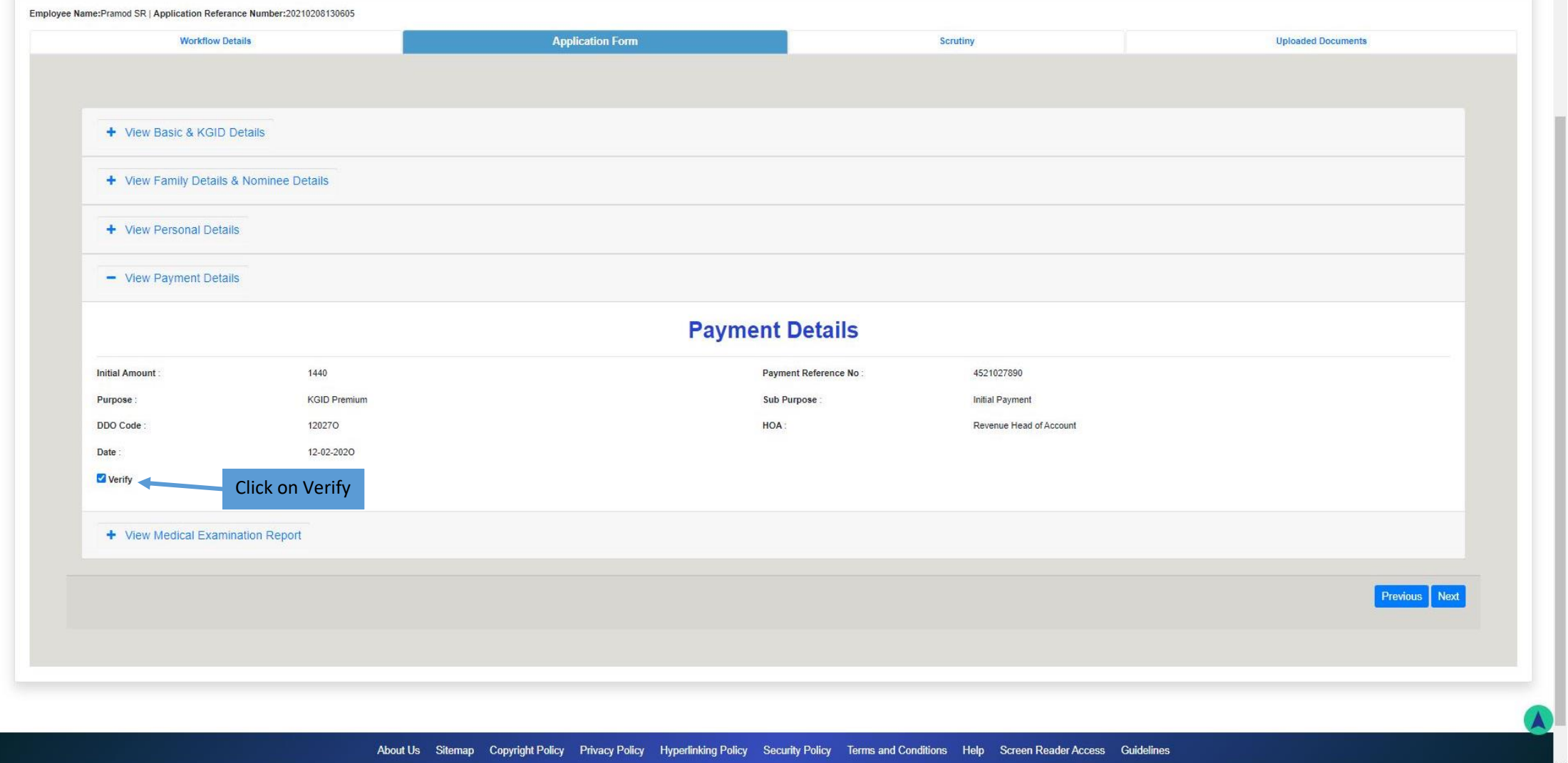

Page **12** of **16**

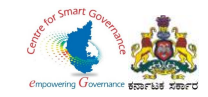

#### 14. To verify the "Medical Examination Report" tick the check box Verify. Click on Next to proceed further.

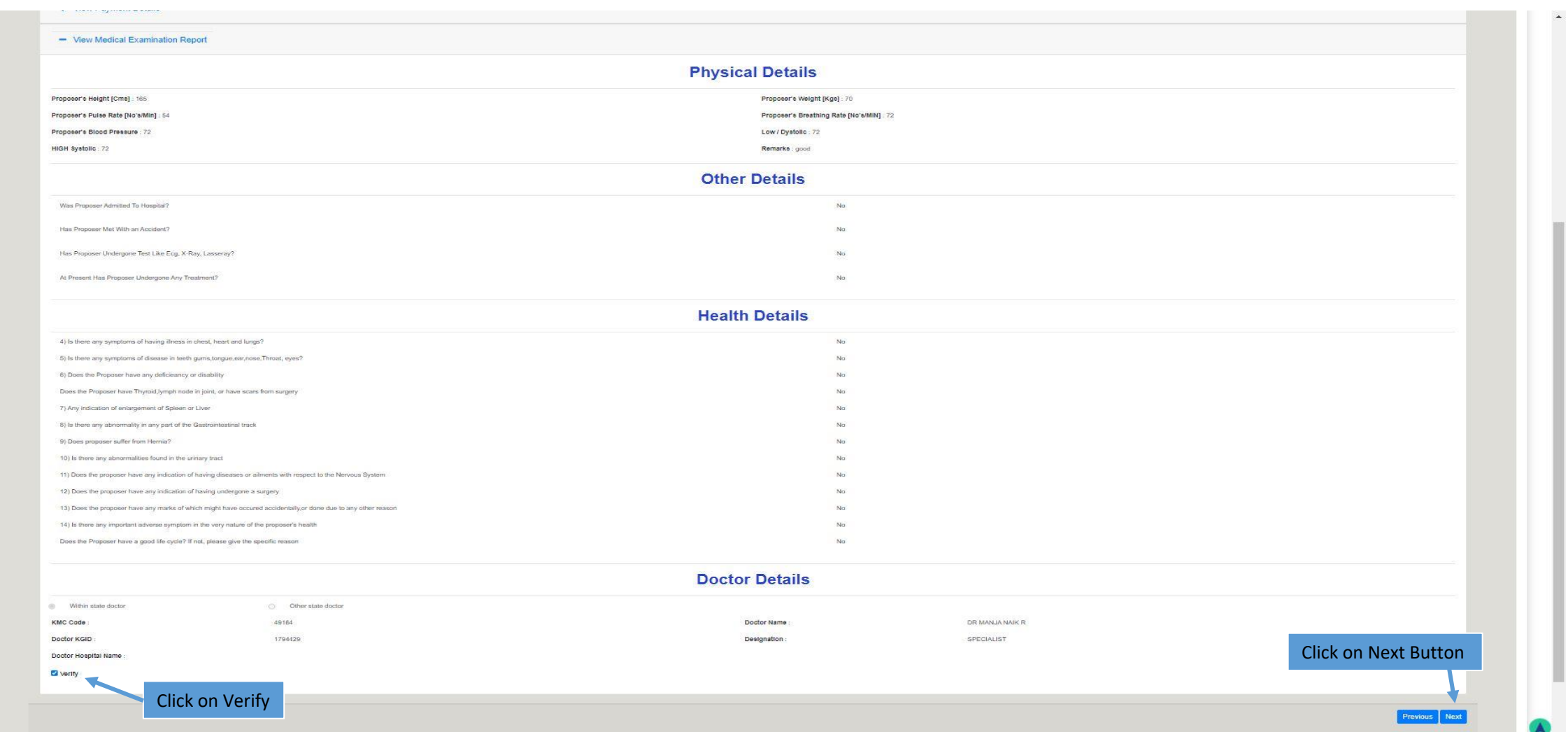

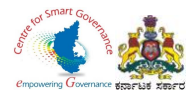

- 15. In Scrutiny Caseworker has to verify:
	- \* Whether applicant details are correct.
	- \* Whether applicant has paid initial deposit premium.
	- \* Whether applicant signed proposal form.
	- \* Whether doctor signed medical report form.
	- \* Whether load factor is correct.
	- \* Whether medical report is mandatory/ not mandatory.
	- \* Whether medical opinion required or not.
- 16. Tick the check box "Verified", if the above mentioned details are correct.

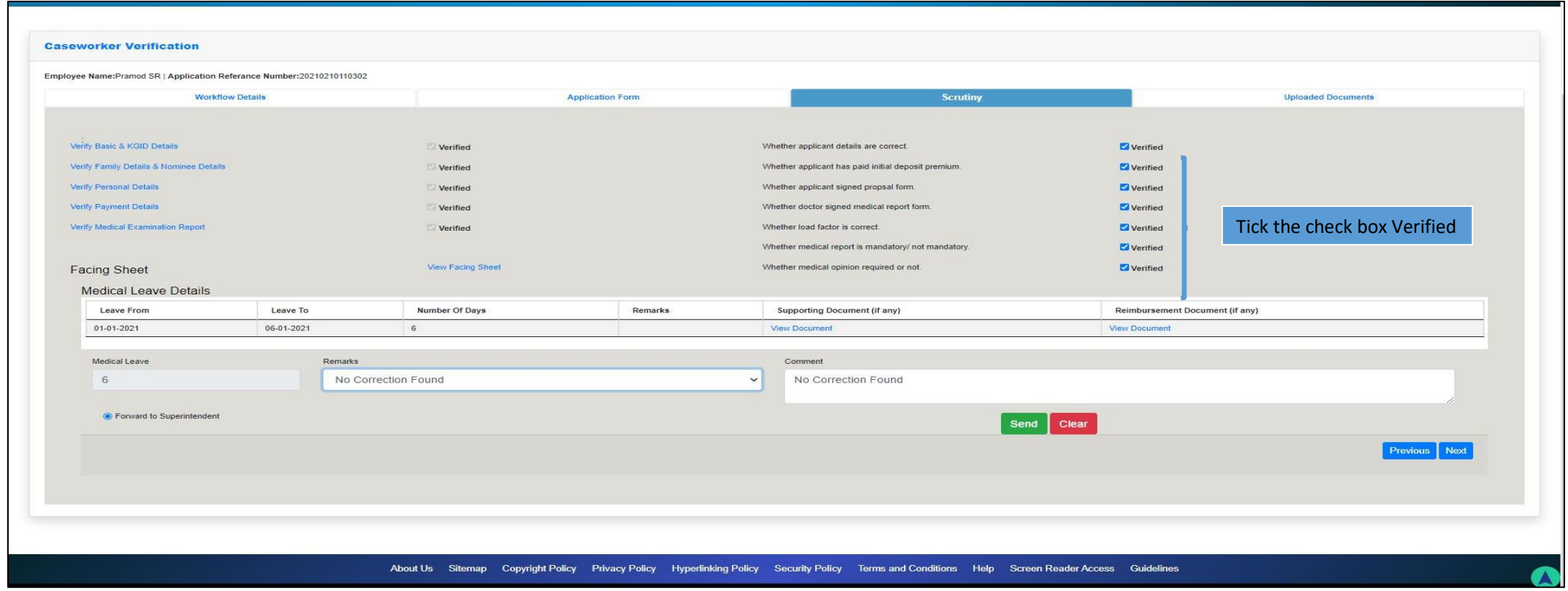

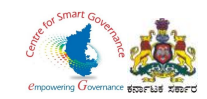

17. Caseworker can verify the "Medical Leave Details" uploaded by DDO.

18. After verification, caseworker can forward the application to Superintendent by selecting the suitable Remarks and providing a comment in the Comment Box.

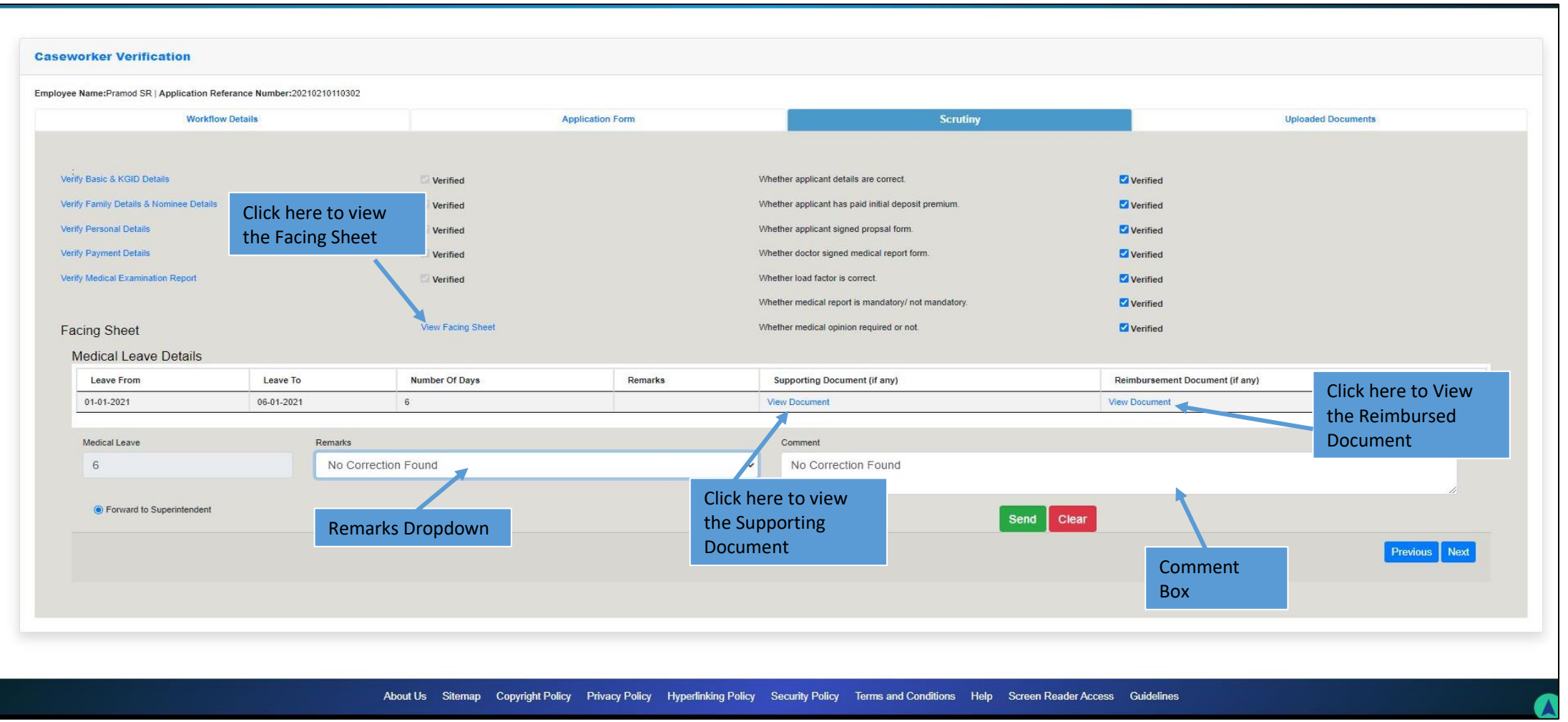

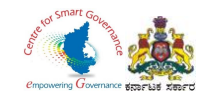

19. Case Worker can click on "Uploaded Documents" to View and Download the "Application Form" and "Medical Form".

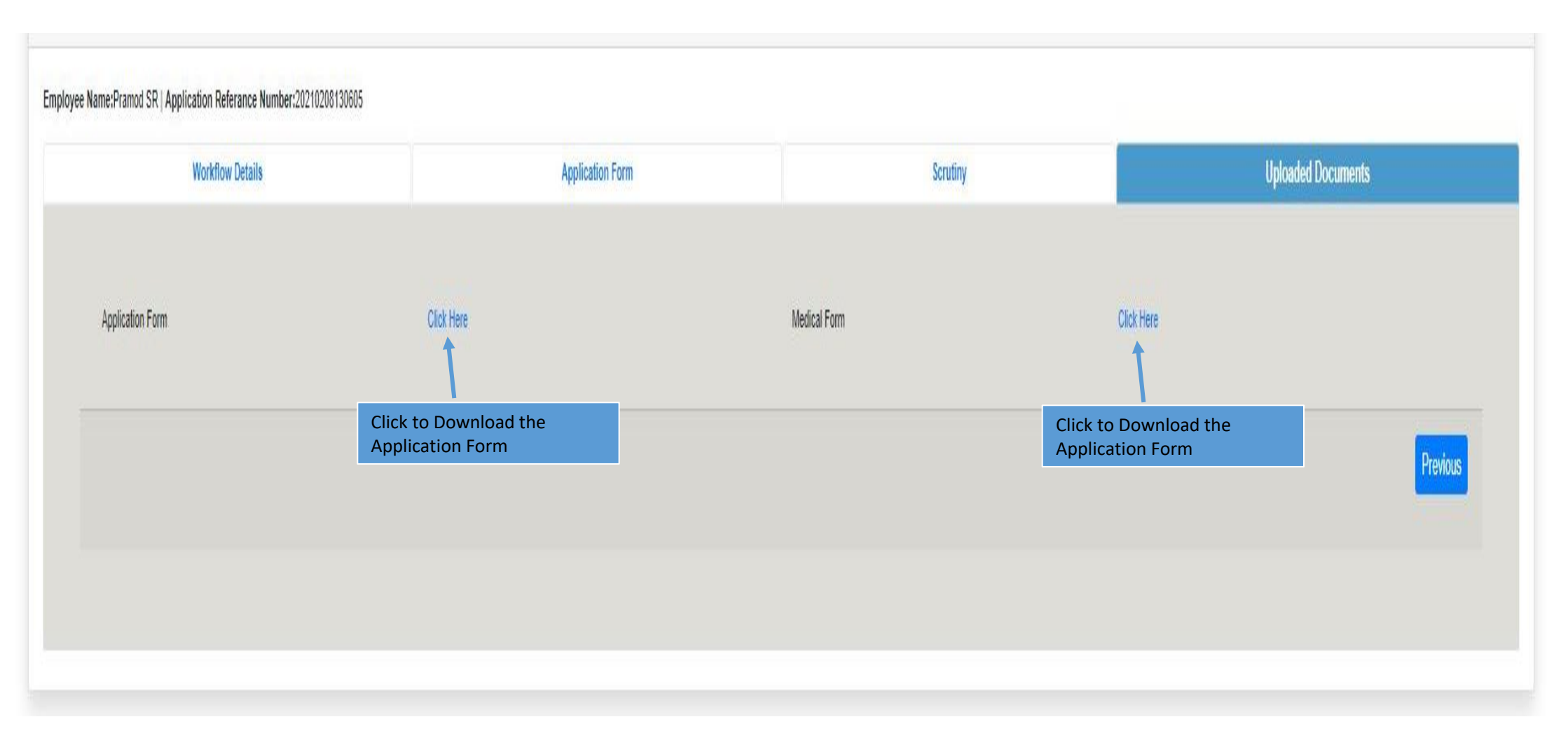